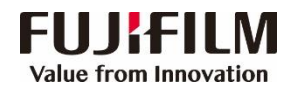

## **Revoria Press SC180 Operation Guide**

**Customer Contact Centre 400 820 5146**

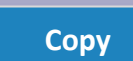

Select feature, configure the quantity, then tap on [Start].

- $\triangleright$  Deleting: Tap on  $\overline{II}$  then tap on [Delete].
- $\triangleright$  Reset: Tap on [Reset] when turning the setting value to default.

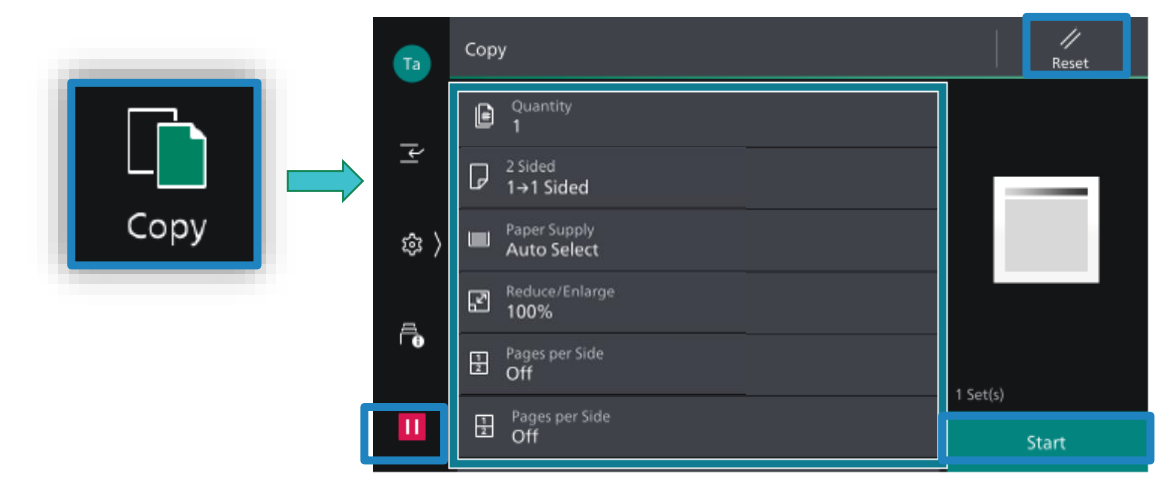

**Scan(Email and PC)**

1.Select the recipient from address book or select sending method, such as URL, SMB, FTP, SFTP or Email, and set the destination information.

2.Tap  $\equiv$  on the upper side of the screen, and set the features. 3.Tap on [Start].

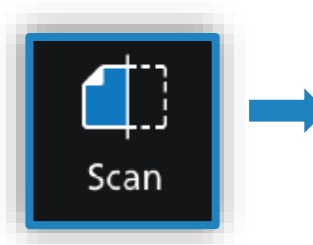

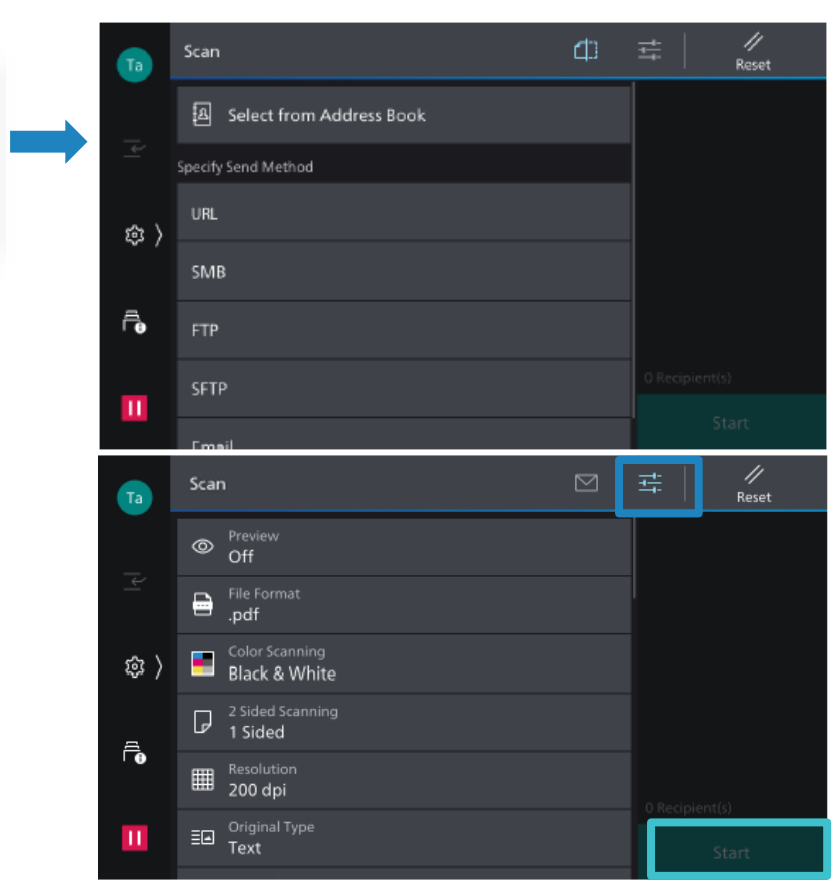

**Scan to Folder**

1.Tap on [Scan to Folder], and select a folder to save the data. Tap on and set  $\frac{1}{\sqrt{16}}$ each item and tap on [Start].

2.Click the [Start] on the PC, and start up [Stored File Manager 3] from [Network Scanner Utility 3], select the scanner, click [Next] and [Import].

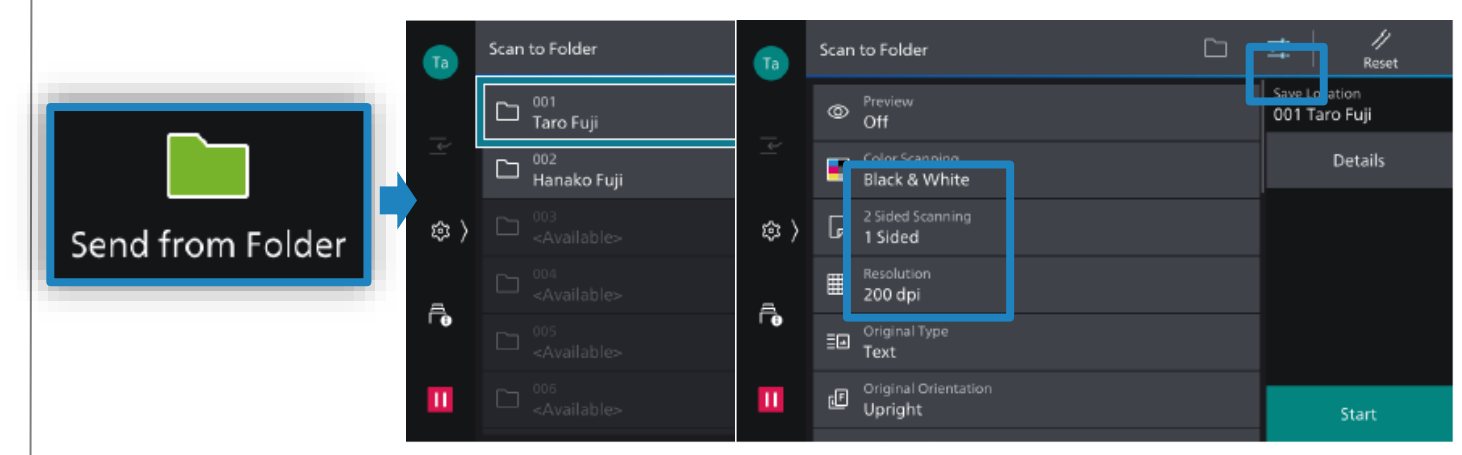

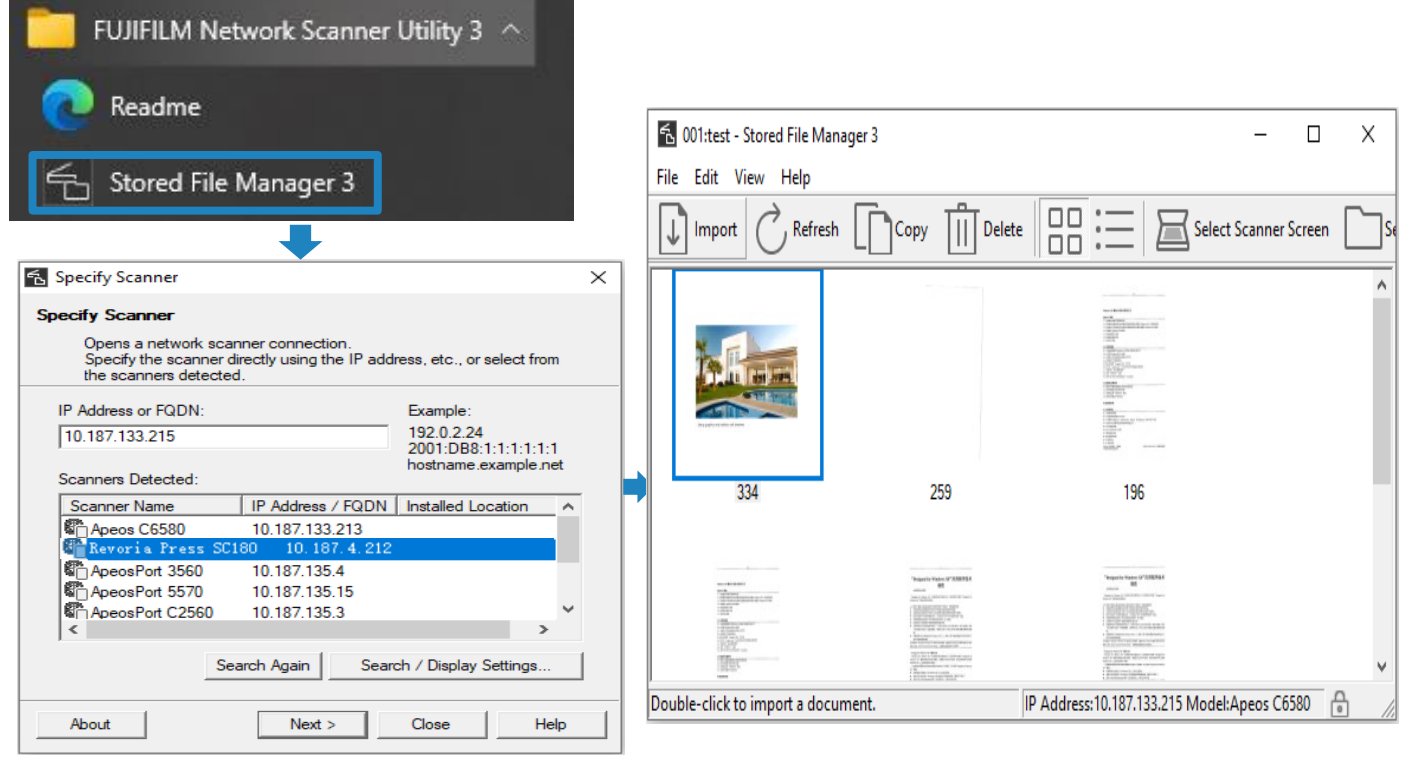

FUJIFILM Business Innovation (China) Corp.

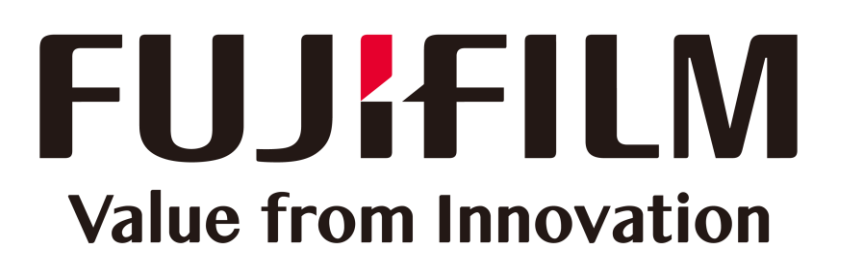